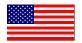

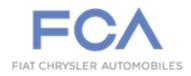

October 2022

Dealer Service Instructions for:

# Customer Satisfaction Notification Z60 Powertrain Control Module Software

### Remedy Available

## 2021-2022 (JT) Jeep® Gladiator

*NOTE:* This campaign applies only to the above vehicles equipped with a 3.6L engine (sales code ERC).

NOTE: Some vehicles above may have been identified as not involved in this campaign and therefore have been excluded from this campaign.

IMPORTANT: Some of the involved vehicles may be in dealer new vehicle inventory. Dealers should complete this campaign service on these vehicles before retail delivery. Dealers should also perform this repair on vehicles in used vehicle inventory and those vehicles in for service. Involved vehicles can be determined by using the VIP inquiry process.

## Subject

The Powertrain Control Module (PCM) software on about 34,000 of the above vehicles may cause the engine to run rough, misfire or illuminate the Malfunction Indicator Lamp (MIL).

### Repair

Verify the Malfunction Indicator Lamp (MIL) is not illuminated before reprogramming the PCM with updated software, if MIL is illuminated and has O2 sensor fault codes replace failed O2 sensor(s) as needed before updating PCM software.

## **Parts Information**

Part Number Description

CCDNZ601AA Campaign Kit

Each package contains the following components:

**Quantity** Description

1 Sensor, Oxygen, Downstream Left at Catalyst

Part Number Description

CCDNZ602AA Campaign Kit

Each package contains the following components:

**Quantity** Description

1 Sensor, Oxygen, Downstream Right at Catalyst

## **Parts Return**

No parts return required for this campaign.

## **Special Tools**

The following special tools are required to perform this repair:

➤ NPN wiTECH MicroPod II

➤ NPN Laptop Computer

➤ NPN wiTECH Software

### **Service Procedure**

## **A. Reprogramming PCM Procedure**

NOTE: Before reprogramming the PCM, verify the Malfunction Indicator Lamp (MIL) is not illuminated, if illuminated check for O2 sensor fault codes if any present replace O2 sensors before reprogramming the PCM. Reference section <u>B. O2 Sensor Replacement Procedure.</u>

NOTE: The wiTECH scan tool must be used to perform this customer satisfaction notification. The wiTECH software is required to be at the latest release level before performing this procedure. If the reprogramming flash for the PCM is aborted or interrupted, repeat the procedure. The PCM software must be at the latest software calibration level after completing this customer satisfaction notification.

1. Open the hood. Install a battery charger and verify that the charging rate provides 13.0 to 13.5 volts. Do not allow the charger to time out during the flash process. Set the battery charger timer (if so equipped) to continuous charge.

NOTE: Use an accurate stand-alone voltmeter. The battery charger voltmeter may not be sufficiently accurate. Voltages outside of the specified range will cause an unsuccessful flash. If voltage reading is too high, apply an electrical load by activating the park or headlamps and/or HVAC blower motor to lower the voltage.

- 2. Connect the wiTECH micro pod II to the vehicle data link connector.
- 3. Place the ignition in the "**RUN**" position.
- 4. Open the wiTECH 2.0 website.

## **Service Procedure [Continued]**

- 5. Enter your "User id" and "Password" and your "Dealer Code", then select "Sign In" at the bottom of the screen. Click "Accept".
- 6. From the "Vehicle Selection" screen, select the vehicle to be updated.
- 7. From the "Action Items" screen, select the "Topology" tab.
- 8. From the "**Topology**" tab, select the "**PCM**" module icon.
- 9. From the "Flash" tab, compare the "Current Electronic Control Unit (ECU) Part Number" with the "New ECU Part Number" listed.
  - ➤ If the "Current ECU part Number" is the same as the "New Part Number", proceed to Step 15.
  - ➤ If the "Current ECU part Number" is NOT the same as the "New Part Number", continue with Step 10.
- 10. From the PCM tab, select the PCM flash part number. Read the flash special instructions page. Select "**OK**" to continue.
- 11. From the flash ECU agreement page, agree to terms by checking the box.
- 12. Select "Flash ECU" and then follow the wiTECH screen instructions to complete the flash.
- 13. Confirm the software is at the latest available calibration level.
- 14. Cycle the ignition to the "**OFF**" position then back to the "**RUN**" position before clearing any DTCs that may have been set in any module during the flash process.
- 15. Click "View DTCs", select "Clear All DTCs", click "Continue" and then click "Close".
- 16. Place the ignition in the "**OFF**" position and then remove the wiTECH micro pod II device from the vehicle.

## **Service Procedure [Continued]**

- 17. Remove the battery charger from the vehicle.
- 18. Close the engine compartment hood and return the vehicle to the customer or inventory.
- 19. Complete the Proof of Correction form for California residents.
- 20. Return the vehicle to the customer.

## **Complete Proof of Correction Form for California Residents**

This campaign is subject to the <u>State of California Registration</u> <u>Renewal/Emissions Recall Enforcement Program</u>. Complete a Vehicle Emission Recall Proof of Correction Form (<u>Form No. 81-016-1053</u>) and <u>supply it</u> to vehicle owners residing in the state of California for proof that this campaign has been performed when they renew the vehicle registration.

Process Steps to obtain the California Proof of Correction form:

- a. Access the "Dealer CONNECT" website.
- b. Select the "Service" tab.
- c. Under the "Publications" heading, select the "ePublishing" link.
- d. Sign in using your Dealer Code and Password.
- e. Select the "Proof of Correction form".

### **Service Procedure [Continued]**

### **B. O2 Sensor Replacement Procedure.**

#### NOTE: Left side procedure illustrated similar procedure for right side.

- 1. Disconnect and isolate the negative battery cable(s)
- 2. Remove the front wheel.
- 3. Remove the splash shield screws (Figure 1).
- 4. Remove and discard the push pin fasteners (Figure 1).
- 5. Remove the rivets securing the splash shield to the flare molding (Figure 1).
- 6. Unlock and disconnect the left/right downstream O2 sensor wire harness connector (Figure 2).

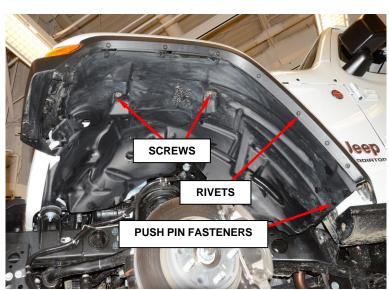

Figure 1 - Splash Shield

CAUTION: When disconnecting the oxygen sensor electrical connector, do not pull directly on the wire going into the sensor. The sensor wiring can be damaged resulting in sensor failure.

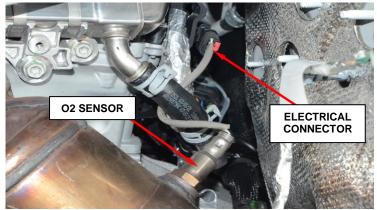

Figure 2 - O2 Sensor Electrical Connector

### Customer Satisfaction Notification Z60 – Powertrain Control Module Software Page 7

## **Service Procedure [Continued]**

- 7. Remove the left/right downstream O2 sensor and **DISCARD**.
- 8. If necessary, clean the threads in the exhaust pipe using appropriate tap.
- 9. Hand start threading the **NEW** O2 sensor and tighten to 43N·m (32ft. lbs.).
- 10. Reconnect the O2 sensor electrical connector (Figure 2).
- 11. Align and install the splash shield to the wheel opening (Figure 1).
- 12. Install **NEW** rivets (Figure 1).
- 13. Install **NEW** push pin fasteners (Figure 1).
- 14. Install the screws and tighten to 5N·m (44In. lbs.) (Figure 1).
- 15. Install the wheel and tire assembly and tighten to 176N·m (130ft. lbs.).
- 16. Proceed to section A. Reprogramming PCM Procedure.

### **Completion Reporting and Reimbursement**

Claims for vehicles that have been serviced must be submitted on the DealerCONNECT Claim Entry Screen located on the Service tab. Claims paid will be used by FCA to record Customer Satisfaction Notification service completions and provide dealer payments.

Use the following labor operation numbers and time allowances:

|                                          | Labor Operation <a href="Mailto:Number">Number</a> | Time<br><u>Allowance</u> |
|------------------------------------------|----------------------------------------------------|--------------------------|
| Inspect PCM Software Level               | 18-Z6-01-81                                        | 0.2 hours                |
| Inspect and Update PCM Software Level    | 18-Z6-01-82                                        | 0.3 hours                |
| Related Operation: Replace one O2 sensor | 18-Z6-01-50                                        | 0.5 hours                |
| Replace two O2 sensors                   | 18-Z6-01-51                                        | 0.7 hours                |

NOTE: See the Warranty Administration Manual, Recall Claim Processing Section, for complete claim processing instructions.

### **Dealer Notification**

To view this notification on DealerCONNECT, select "Global Recall System" on the Service tab, then click on the description of this notification.

## **Owner Notification and Service Scheduling**

All involved vehicle owners known to FCA are being notified of the service requirement by mail. They are requested to schedule appointments for this service with their dealers. A generic copy of the owner letter is attached.

## Vehicle Lists, Global Recall System, VIP and Dealer Follow Up

All involved vehicles have been entered into the DealerCONNECT Global Recall System (GRS) and Vehicle Information Plus (VIP) for dealer inquiry as needed.

GRS provides involved dealers with an <u>updated</u> VIN list of <u>their incomplete</u> vehicles. The owner's name, address and phone number are listed if known. Completed vehicles are removed from GRS within several days of repair claim submission.

To use this system, click on the "Service" tab and then click on "Global Recall System." Your dealer's VIN list for each campaign displayed can be sorted by: those vehicles that were unsold at campaign launch, those with a phone number, city, zip code, or VIN sequence.

**Dealers should perform this repair on all unsold vehicles** <u>before</u> retail **delivery.** Dealers should also use the VIN list to follow up with all owners to schedule appointments for this repair.

VIN lists may contain confidential, restricted owner name and address information that was obtained from the Department of Motor Vehicles of various states. Use of this information is permitted for this notification only and is strictly prohibited from all other use.

### **Additional Information**

If you have any questions or need assistance in completing this action, please contact your Service and Parts District Manager.

Customer Service / Field Operations FCA US LLC This notice applies to your vehicle,

**Z60** 

**LOGO** 

#### **VEHICLE PICTURE**

#### YOUR SCHEDULING OPTIONS

- 1. RECOMMENDED OPTION
  Call your authorized Chrysler /
  Dodge / Jeep<sub>®</sub> / RAM Dealership
- 2. Call the FCA Recall Assistance Center at 1-800-853-1403. An agent can confirm part availability and help schedule an appointment
- 3. Visit recalls.mopar.com, scan the QR code below, or download the Mopar Owner's Companion App.

**QR** Code

Get access to recall notifications, locate your nearest dealer, and more through this website or Mopar Owner's Companion App. You will be asked to provide your Vehicle Identification Number (VIN) to protect and verify your identity.

#### **DEALERSHIP INSTRUCTIONS**

Please reference CSN Z60.

#### CUSTOMER SATISFACTION NOTIFICATION

#### **Powertrain Control Module Software**

Dear [Name],

At FCA US LLC, we recognize that the success of our business depends on the satisfaction of our customers. We are constantly monitoring the quality of our products and looking for opportunities to improve our vehicles even after they are sold. Because your long-term satisfaction is important to us, we are contacting you on important improvements we would like to make to your vehicle [1]. This will be done at no charge to you.

We are recommending the following improvements be performed on certain [2021 – 2022 Model Year (JT) Jeep Gladiator] vehicles equipped with a 3.6L engine.

#### WHY DOES MY VEHICLE NEED REPAIRS?

The Powertrain Control Module (PCM) software on your vehicle may cause the engine to run rough, misfire or illuminate the Malfunction Indicator Lamp (MIL).

#### HOW DO I RESOLVE THIS CUSTOMER SATISFACTION NOTIFICATION?

FCA US will repair your vehicle free of charge (parts and labor). To do this, your dealer will reprogram the Powertrain Control Module and inspect the O2 sensors and replace if needed. The estimated repair time is about 1 hour. In addition, your dealer will require your vehicle for proper check-in, preparation, and check-out during your visit, which may require more time. Your time is important to us, so we recommend that you schedule a service appointment to minimize your inconvenience. Please bring this letter with you to your dealership.

#### TO SCHEDULE YOUR <u>FREE</u> REPAIR, CALL YOUR CHRYSLER, DODGE, JEEP OR RAM DEALER TODAY

#### CALIFORNIA RESIDENTS

The State of California requires the completion of this emission recall repair prior to vehicle registration renewal. Your dealer will provide you with a Vehicle Emission Recall Proof of Correction Form after the Customer Satisfaction Notification service is performed. Be sure to save this form since the California Department of Motor Vehicles may require that you supply it as proof that the Customer Satisfaction Notification has been performed.

In order to ensure your full protection under the emissions warranty provisions, it is recommended that you have your vehicle serviced as soon as possible. Failure to do so could be determined as lack of proper maintenance of your (vehicle or engine).

#### WHAT IF I ALREADY PAID TO HAVE THIS REPAIR COMPLETED?

If you have already experienced this specific condition and have paid to have it repaired, you may visit <a href="www.fcarecallreimbursement.com">www.fcarecallreimbursement.com</a> to submit your reimbursement request online. [2] Once we receive and verify the required documents, reimbursement will be sent to you within 60 days. If you have had previous repairs performed and/or already received reimbursement, you may still need to have the repair performed.

We apologize for any inconvenience, but are sincerely concerned about your satisfaction. Thank you for your attention to this important matter.

Customer Assistance/Field Operations

FCA US LLC

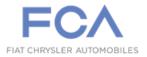

Mr. Mrs. Customer 1234 Main Street Hometown, MI 48371

 $<sup>[1] \</sup> If you no longer own this vehicle, please help us update our records. Call the FCA Recall Assistance Center at 1-800-853-1403 to update your information.$